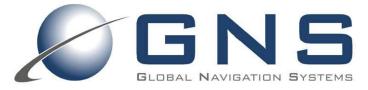

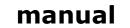

confidential information manual

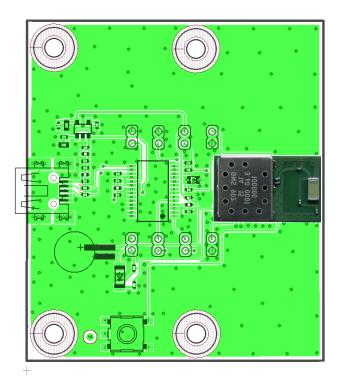

The GNS 202/902 Starter Kit has been designed to support developers during design-in of the GNS 202/902(B) module family.

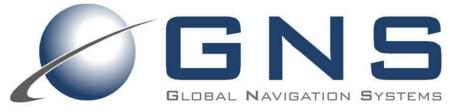

GNS Global Navigation Systems GmbH Adenauerstrasse 18 D – 52146 Würselen Germany www.gns-gmbh.com info@gns-gmbh.com

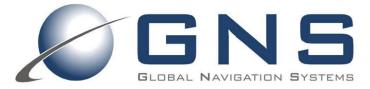

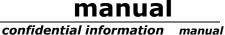

### Introduction

This manual shows, how to connect the GNS 202/902 Starter Kit to a PC in order to verify GNS 202/902 module performance and test supported features. Connected to a PC, all NMEA data is routed to the miniUSB port.

All documents which are highlighted in **bold** letters, are available for download at the GNS forum: <u>http://www.forum.gns-gmbh.com/</u> or from our website <u>www.gns-gmbh.com</u>

For technical module specification, please refer to the **GNS 202 or 902 (B) datasheets**.

For receiver configuration programming via NMEA command interface and getting more information about the command parameters, please refer to **NMEA\_Interface\_manual\_MTK\_Vx** 

#### Important note :

This manual covers all versions of GNS 202 and 902 GNSS receivers. The following versions are available : GNS 202 : ROM based GPS all- in one receiver GNS902 : Flash based GNSS receiver fot concurrent reception of GPS and Glonass GNS902B : Flash based GNSS receiver fot concurrent reception of GPS and Beidou

Whenever needed for clarity, the type of referenced module is mentioned in the text.

### **GNS 202/902 Starter Kit Features**

- On board USB2UART bridge for PC connection
- 5V DC input via mini USB
- LED fix indicator
- Access to 202/902 module pins for evaluation and system integration purpose

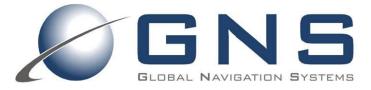

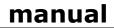

confidential information manual

#### Index

| Introduction                                          |    |
|-------------------------------------------------------|----|
| 1 Description of the GNS 202/902 StarterKit Hardware. |    |
| 2 GNS 202/902 StarterKit Board Layout                 |    |
| 3 GNS 202/902 StarterKit Board Block Diagram          |    |
| 3.1 Getting started                                   |    |
| 4 GNS 202/902 configuration                           |    |
| 4.1 Checksum Calculation                              |    |
| 5 GNS 202/902 StarterKit Hardware                     |    |
| 5.1 Assembly Drawing Top Side                         |    |
| 5.2 GNS 202/902 StarterKit Schematic page1/2          |    |
| 5.3 PCB Layout TOP/BOTTOM Layer                       |    |
| 6 ORDERING INFORMATION                                |    |
| 7 RELATED DOCUMENTS                                   |    |
| 8 DOCUMENT REVISION HISTORY                           | 13 |

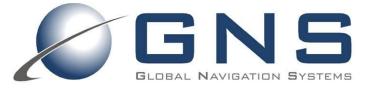

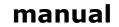

manual

#### confidential information 1 Description of the GNS 202/902 StarterKit Hardware

#### FEATURES

- Small evaluation board designed for verification of GNS 202/902 module GPS performance parameters
- Small evaluation board designed for easy implementation to MCU controlled applications
- LED fix indicator
- PC connection via USB
- USB powered

The GNS 202/902 Starter Kit is equipped to provide NMEA data via USB or UART to the application software.

#### Package Content

- GNS 202/902 Evaluation Board
- USB to miniUSB cable
- CD with documentation & software

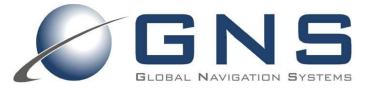

confidential information

manual

### 2 GNS 202/902 StarterKit Board Layout

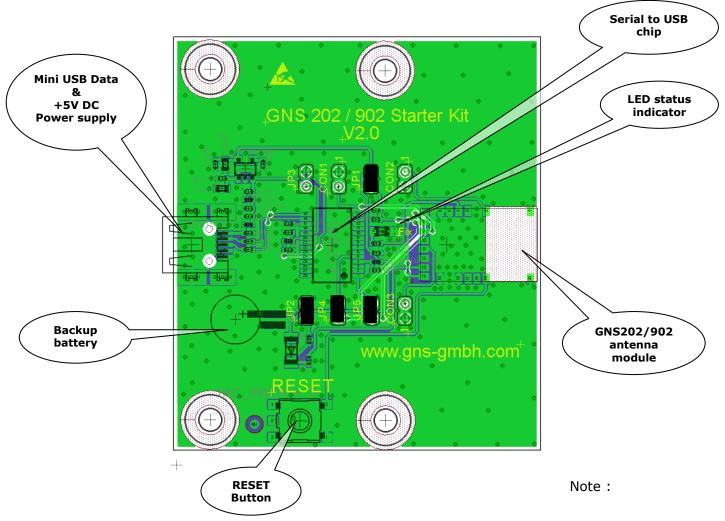

Standard Jumper setting in ready-to-run configuration for USB connected to PC is shown on picture.

#### Description of LED status indicator:

| status LED | GNS202                          | GNS902                        | GNS902B                       |
|------------|---------------------------------|-------------------------------|-------------------------------|
| blinking   | Position fix found,<br>tracking | Acquisition, no fix available | Acquisition, no fix available |
| on         | NA                              | Position fix, tracking mode   | Position fix, tracking mode   |
| off        | Acquisition, no fix             | NA                            | NA                            |

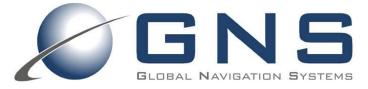

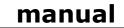

#### **JUMPER AND CONNECTOR DESCRIPTION**

| confidential | information | manual |
|--------------|-------------|--------|
|              |             |        |

| CONNECTOR | DEFAULT | SIGNAL                     | DESCRIPTION                                                                                            |
|-----------|---------|----------------------------|----------------------------------------------------------------------------------------------------|
| JP1       | set     | V <sub>cc</sub>            | This jumper must be connected to DC supply GNS 202/902. Can be used to evaluate power consumption.     |
| JP2       | set     | V <sub>Backup</sub>        | Connects the battery to VBackup, can be removed to erase data and stop RTC                             |
| JP3       | open    | USB Bridge reset           | Resets FTDI USB to serial bridge. Releases uart pins . Should be set if UART is used                   |
| JP4       | set     | GPS Tx line                | Connects GPS Tx to USB bridge . Closed for USB operation, open if UART should be used. Pin2 is GPS Tx. |
| JP5       | set     | GPS Rx line                | Connects GPS Rx to USB bridge . Closed for USB operation, open if UART should be used. Pin2 is GPS Rx. |
| CON1      | open    | GPS RxB line for RTCM feed | Pin2 is feed in for RTCM data. Pin1 is GND.<br>Do not short !                                          |
| CON2      | open    | Wakeup                     | TBD . Do not short!                                                                                    |
| CON3      | open    | 1 PPS output               | Pin2 is PPS output, Pin1 is GND. Do never short !                                                      |

### 3 GNS 202/902 StarterKit Board Block Diagram

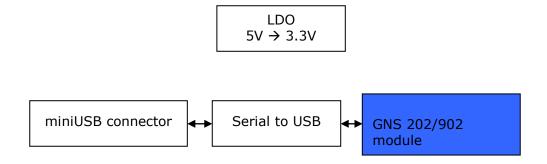

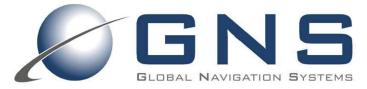

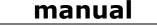

#### 3.1 Getting started ....

confidential information manual

- 1. Connect the active GPS/GLONASS antenna to the GNS 202/902 Starter Kit.
- 2. Insert the included CD into your CD Rom Drive. Change to \Driver folder.
- 3. Copy the two files from the Driver folder to a PC folder of your choice.
- 4. GNS 202/902 Starter Kit will be connected to the PC via a virtual COM-Port with USB. This conversion is performed by an onboard chip.

#### Do not connect the USB cable now!

*First*, please install the FTDI VCP (Virtual Com Port) driver by invoking USB-Driver-CDM20600.exe.

A DOS window will open and close again after a few seconds when finished.

| 🐼 C:\DOKUME~1\pskaliks\LOKALE~1\Temp\ckz_0DAC\DPInst_Monx86.exe                                        |  |
|----------------------------------------------------------------------------------------------------|--|
| 32-bit OS detected<br>"C:\DOKUME~1\pskaliks\LOKALE~1\Temp\ckz_0DAC\DPInstx86.exe"<br>Installing driver |  |
|                                                                                                    |  |
|                                                                                                    |  |
|                                                                                                    |  |
|                                                                                                    |  |

- 5. The VCP USB driver is now ready to use.
- 6. Connect the Starter Kit to your PC by using the USB- to miniUSB cable. This will power up the Starter Kit (shown by the blinking green LED fix indicator) and establish the active state.
- 7. You should see a hint on the right lower corner of your PC screen, that a new hardware has been found and is ready to use.
- 8. The USB connection will create a new virtual COM Port on your system. To locate this COM port number (to find out which COM port has been assigned automatically), please open the device manager:
  - a. Press the start button
  - b. Type "device manager" or the appropriate name in your language (for example in Deutsch : "Geräte-Manager"). Windows will provide a direct link to open the device manager
  - c. Alternatively, you find the device manager by pressing the "Windows"-key together with "pause". This opens the system overview:

| 19                                                                                                    | System                                                                                                    |  |
|----------------------------------------------------------------------------------------------------|----------------------------------------------------------------------------------------------------|--|
| ) (⊖) → ↑ 🛃 > Systemsteue                                                                               | rung → System und Sicherheit → System                                                                                                    |  |
| Datei Bearbeiten Ansicht Extras                                                                         | ?                                                                                                    |  |
| Startseite der Systemsteuerung                                                                          | Basisinformationen über den Computer anzeigen<br>Windows-Edition                                                                         |  |
| <ul> <li>Remoteeinstellungen</li> <li>Computerschutz</li> <li>Erweiterte Systemeinstellungen</li> </ul> | Windows 8 Pro<br>© 2012 Microsoft Corporation. Alle Rechte vorbehalten.<br>Weitere Features mit einer neuen Edition von Windows beziehen |  |
|                                                                                                    | System 5,6 Windows-Leistungsindex                                                                                                    |  |

- d. On the left side selection menu, please select device manager. (german: "Geräte-Manager") . The devoce manager window opens.
- 9. Open the section *ports* ("Anschlüsse").

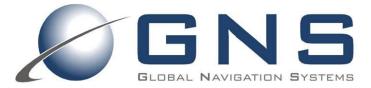

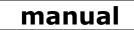

confidential information manual

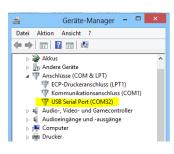

The new COM port is listed as an USB Serial Port. Remember the displayed COM port number.

- 1. Use a GPS viewer of your choice to visualize the received NMEA data. We recommend to use VisualGPSView freeware for quick testing. Setting should be made as follows:
  - UART Comport number : as indicated above in the device manager
  - UART baud rate : 9600
  - UART format (should be already default ) 8N1, no handshake

For deeper testing, a special tool from mediatek is available under NDA.

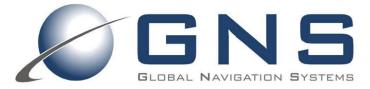

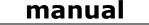

confidential information manual

### 4 GNS 202/902 configuration

In all cases, where a UART or USB connection to a PC is available, the **GNS 202/902 Starter Kit** offers a comfortable way to reprogram the firmware options or settings using the bidirectional NMEA command interface.

#### Note:

Removing the power of the GPS device will effect that any modified setting will be lost and reset to factory default settings. If the module has backup power supply through  $V_{BACKUP}$ , it will be able to keep the modified setting until the backup power is exhausted.

After selecting the preferred settings or features at the **NMEA\_Interface\_manual\_MTK\_Vx** document, first the checksum has to be calculated for this command, refer to chapter 5.1 *Checksum Calculation*. To execute the \$PMTK commands, use a terminal program of your choice (for example HyperTerminal, HTerm, TerraTerm,... available as part of your WindowsOS or as freeware).

Use the COMport setting as explained under 3.1.

Use the PMTK-Commands attaching the calculated checksum (see 5.1) and the Carriage Return sequence at the end of each command line. Most terminal programs offer the option to attach Carriage-Return (use option *add CR-LF* or similar).

#### 4.1 Checksum Calculation

To execute the a \$PMTK command it is required to terminate the command by \*<chksum>and a <CR><LF>. The checksum calculation is simple, just XOR all the bytes between the \$ and the \* (not including the delimiters themselves). Then use the hexadecimal ASCII format. Or use the checksum tool at the \Software\Checksum tool folder, which is available on Starter Kit CD or at the GNS forum: www.forum.gns-gmbh.com.

Example: \$PMTK226,3,30\*4<CR><LF>

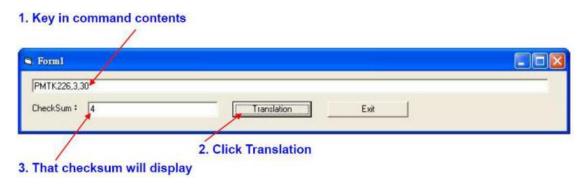

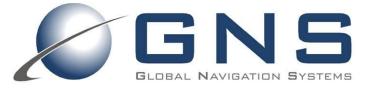

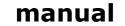

confidential information manual

### 5 GNS 202/902 StarterKit Hardware

#### 5.1 Assembly Drawing Top Side

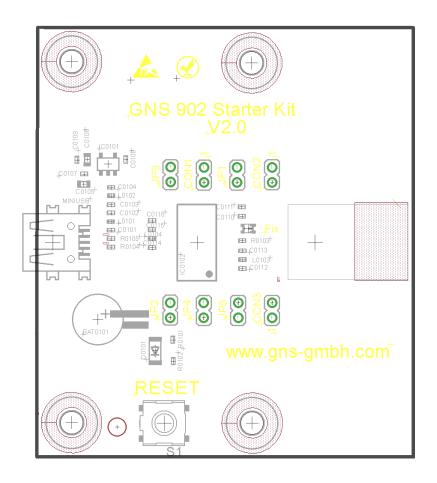

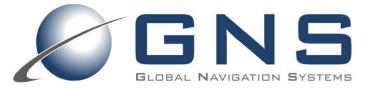

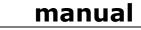

confidential information manual

### 5.2 GNS 202/902 StarterKit Schematic page1/2

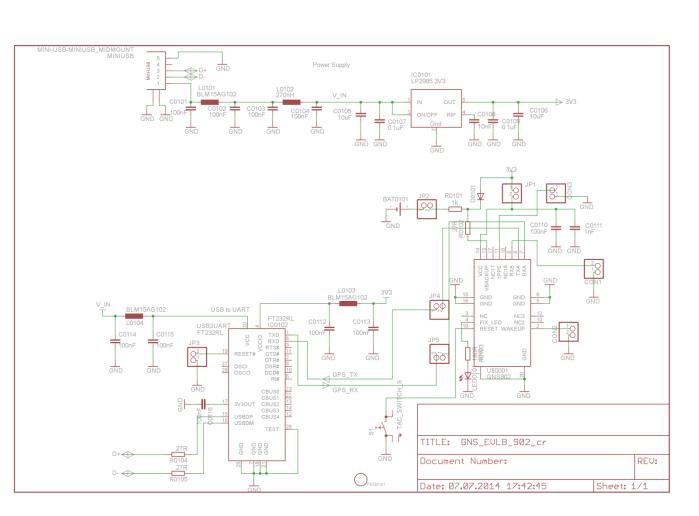

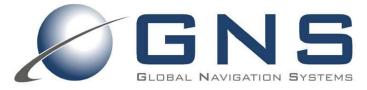

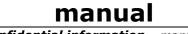

confidential information manual

5.3 PCB Layout TOP/BOTTOM Layer

TOP Layer

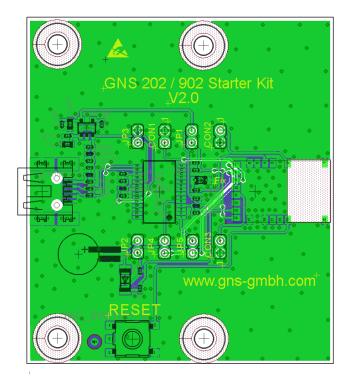

BOTTOM Layer

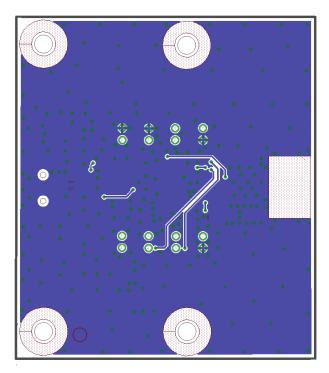

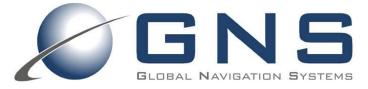

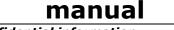

confidential information manual

### **6 ORDERING INFORMATION**

| Туре                | Part#         | Description                                  |
|---------------------|---------------|----------------------------------------------|
| GNS 902 StarterKit  | 4037735105225 | Evaluation Board with GNS902 (GPS & GLONASS) |
| GNS 902B StarterKit | 4037735105232 | Evaluation Board with GNS902B (GPS & BEIDOU) |
| GNS 202 StarterKit  | 4037735105300 | Evaluation Board with GNS202 (GPS)           |

### **7 RELATED DOCUMENTS**

| Туре                                 | description                                            | Available from                                     |
|--------------------------------------|--------------------------------------------------------|----------------------------------------------------|
| GNS 902(B) data sheet                | Data sheet for GNS 902 (B) module                      | http://www.forum.gns-gmbh.com,<br>www.gns-gmbh.com |
| GNS 202data sheet                    | Data sheet for GNS 202 module                          | http://www.forum.gns-gmbh.com,<br>www.gns-gmbh.com |
| NMEA_Interface_manual_MTK_<br>Vx.pdf | Detailed description of NMEA commands for MTK chipsets | http://www.forum.gns-gmbh.com,<br>www.gns-gmbh.com |

### **8 DOCUMENT REVISION HISTORY**

| V0.1 | 07/14/2014  | P.Skaliks | initial document               |
|------|-------------|-----------|--------------------------------|
| V0.2 | Oct 24 2014 | P.Skaliks | New version covers 202 and 902 |
|      |             |           |                                |

#### © GNS GMBH 2014

THE INFORMATION IN THIS DOCUMENTATION DOES NOT FORM ANY QUOTATION OR CONTRACT. TECHNICAL DATA ARE DUE TO BE CHANGED WITHOUT NOTICE. TECHNICAL RECOMMENDATIONS ARE JUST FOR REFERENCE.

NO LIABILITY WILL BE ACCEPTED BY THE PUBLISHER FOR ANY CONSEQUENCE OF THIS DOCUMENT'S USE.

REPRODUCTION IN WHOLE OR IN PART IS PROHIBITED WITHOUT THE PRIOR WRITTEN CONSENT OF THE COPYRIGHT OWNER

### **X-ON Electronics**

Largest Supplier of Electrical and Electronic Components

Click to view similar products for Adhesive Tapes category:

Click to view products by Global Navigation Systems manufacturer:

Other Similar products are found below :

PF24.0W 4718 4516-1/4x36 56-YELLOW-34"X72YD 00-021200-13972-7 021200-64630 60 TAPE (1") 62-GRAY-12"X36YD 62-GRAY-1"X36YD 69-1"X36YD 764-1"x36yd-Red 764-1"x36yd-White PG ASSY 926-1/4X18YD 967454-1 1194-14"X36YD 1181 19MM X 16,5 METERS 1182-7.7X10 1245-34"X18YD 1267 130C-1X15FT 130-1x10FT 1345-3/8x18yrd 1380-2"X8" E39-RS1-CA 1900-48mm 22-1/2X36YD 2229-P-2-1/2x3-3/4 88-SUPER-34X44FT 890103N001 2670 SJ3527N-Black-1.5"x50yd EVK-TA-TM047NBH01 AD-UCUSB-DCAUD-SPL 20-1"X60YDS 2020-18mmx55m H150 3900-Blue 3939-24mmx55m 396-1"x36yd 4016-34"x36yd 4462W-12"x72yd 44-TAN-14"X90YD 4504-34x18 471-Trans-1"x36yd-Bulk 5414 34X36 C-22 35-Gray-1/2 371-Tan-48mmx50m 4008-12"X36YD